# ACCESSING WORKDAY ON CAMPUS

Scenario: Log into your computer as you normally would, using your organizational account and password.

### LOG INTO WEB BROWSER

From the Home screen of your computer:

1. Find the web browser icon of your choice: **Chrome, Firefox, Safari, or Internet Explorer.**

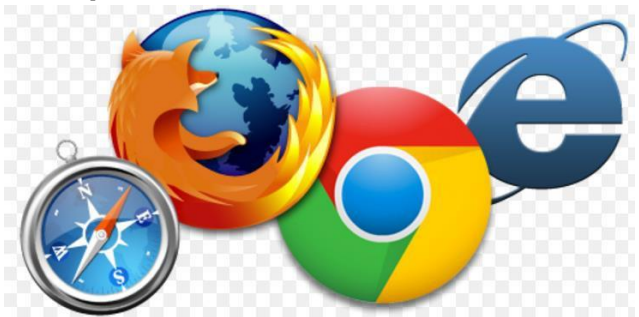

- 2. **Double-click** on the web browser icon.
- 3. In the URL field at the top of the screen, type <https://www.myworkday.com/gcccd> click **Enter.**

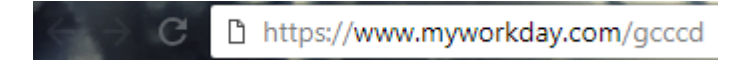

4. Login to Microsoft single sign-on to access Workday site.

### SIGN INTO WORKDAY ON CAMPUS

From the Microsoft single sign-on page:

1. Type your full email address.

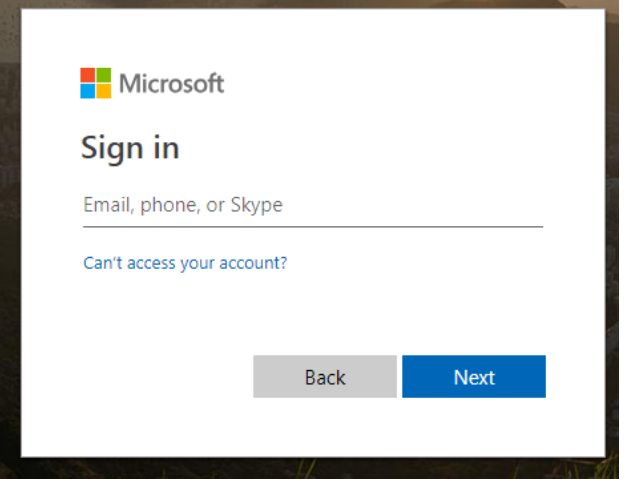

2. Click **Next**

# GCCCD Single Sign on Service

Sign in with your organizational account

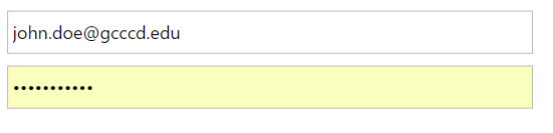

Sign in

- 3. This will take you to GCCCD's Single Sign on Service screen. Type your normal password.
- 4. Click Sign in.
- 5. Your Workday Home screen will display.

#### SIGN OUT OF WORKDAY

From the **Home** page:

1. Click on your name, the cloud, or your picture in the top right side of the page.

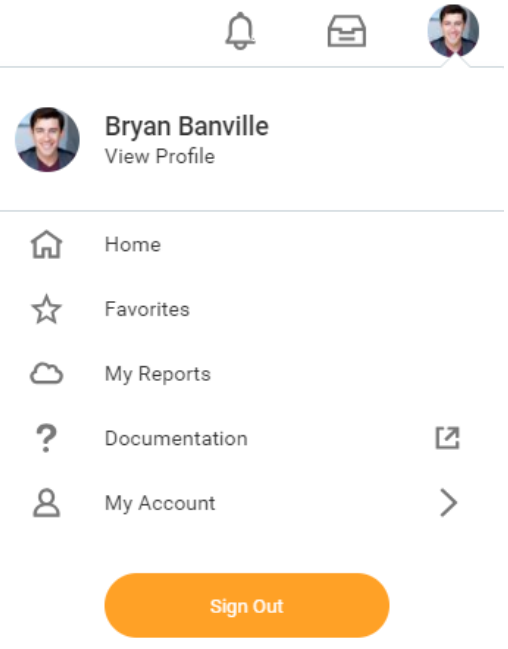

2. Click on the **Sign Out** icon at the bottom of the pop up.

NOTE: Reminder: For security purposes, Workday will automatically log you out after 60 minutes of inactivity.